## Module Learning Outcomes

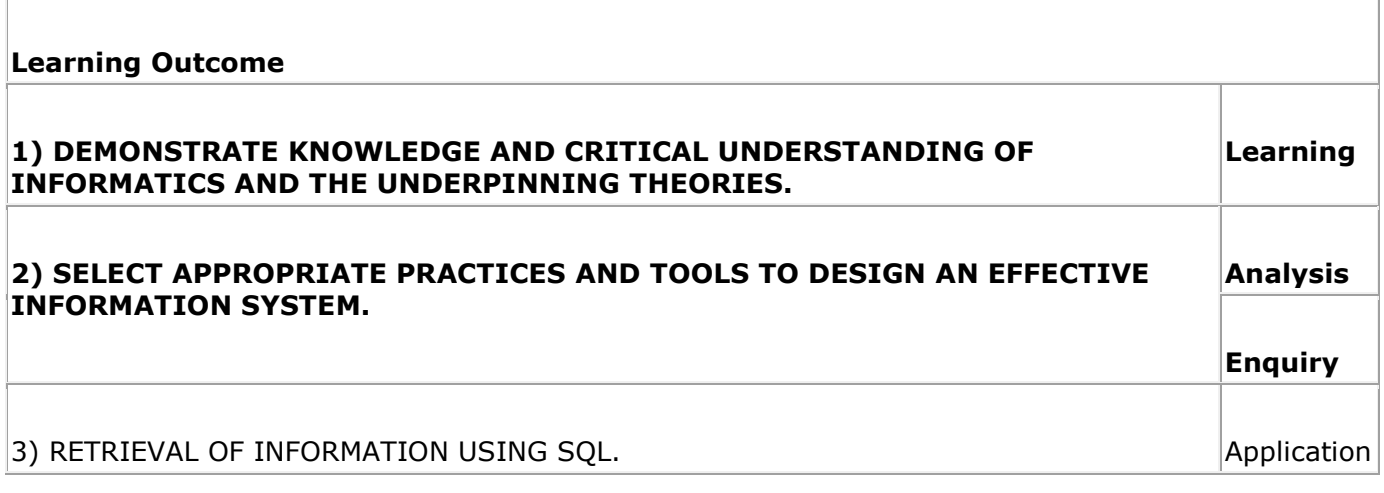

# 1) Porting Your ERD and Normalised Data into QSEE

Using the Employees on a Project (Normalisation Exercise 1)

A company has a number of **projects** on the go at any one time and each project will have several **employees** working on it. The employees do not necessarily stay for the full duration of the project but instead join it when they are required and leave when their particular specialist skills are no longer needed. Each employee is paid a salary and this is determined by the pay grade they are on.

UNF sample data is shown below:

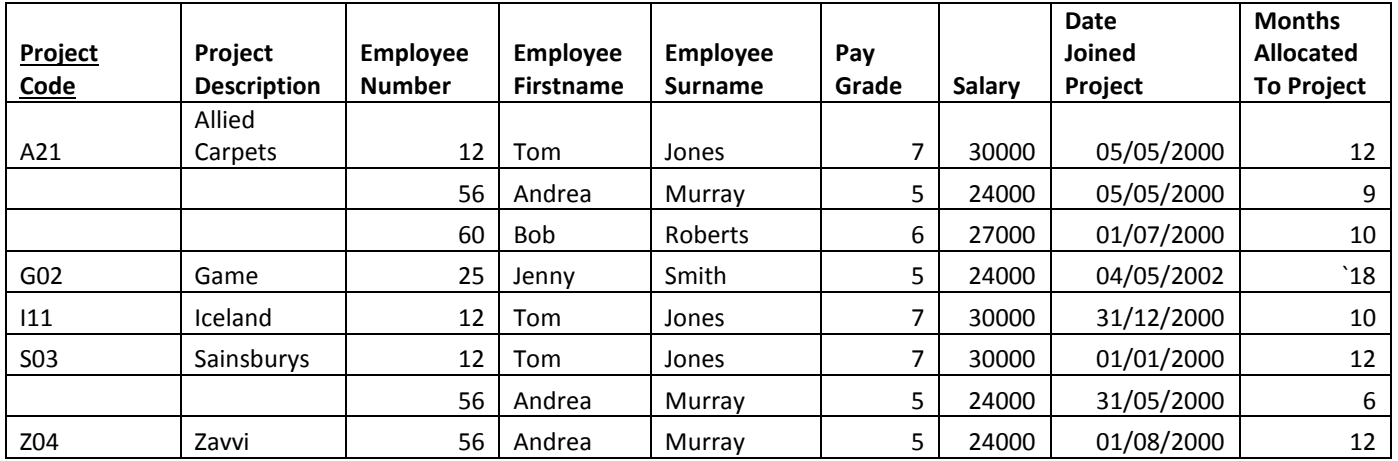

#### **3NF version of the database**

Project (Proj\_Code, Proj\_Desc)

**Emp\_On\_Project** (Proj\_Code, Emp\_No#, Date\_Joined\_Proj, Months Allocated To Proj)

**Employee** (Emp No#, Emp\_fname, Emp\_sname, Grade#)

**Pay\_Structure** (Grade#, Salary#)

## Some Data Types in MySQL

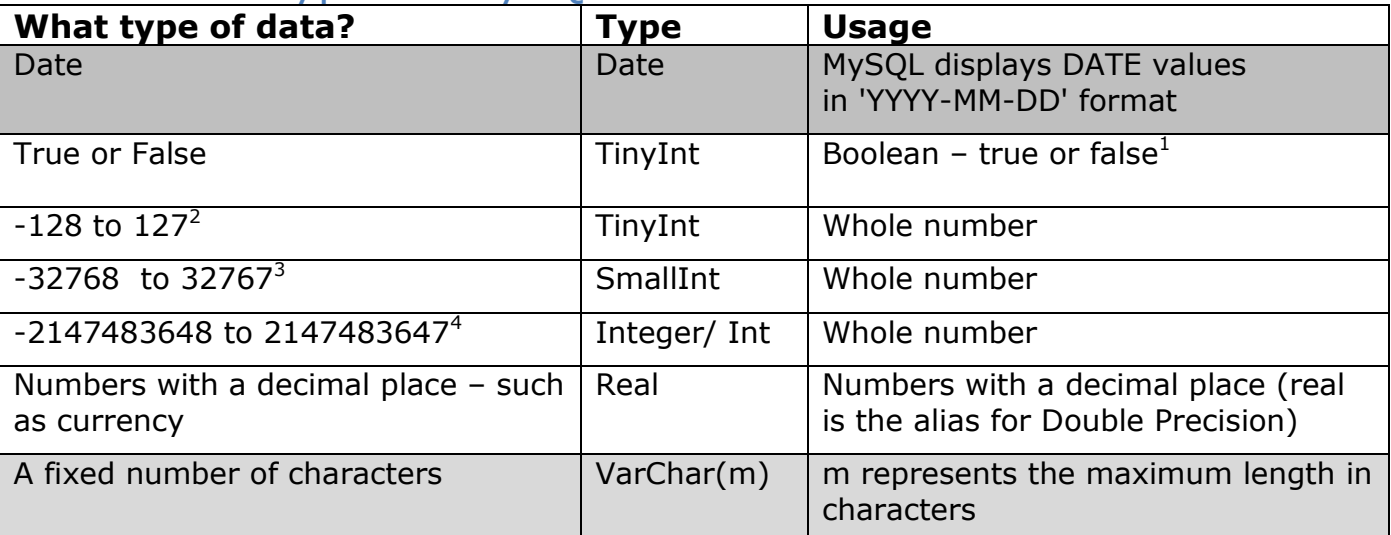

Full breakdown of data types available here: <http://dev.mysql.com/doc/refman/5.0/en/data-type-overview.html>

**Note: To make a field unsigned (see footnotes 2 to 4 below) – you need to amend the SQL generated by QSEE before it is added to MySQL (believe me it is simpler than the alternative).**

## Building an ERD from the 3NF Entities and Attributes

- Create a new project in QSEE QSEE SuperLite - [Help] **E.** Project Edit View Window Help **E** New Project  $Ctrl + N$ Open Project...  $Ctrl + O$
- Right click on the project title and select "**Add an Entity Relationship model**"

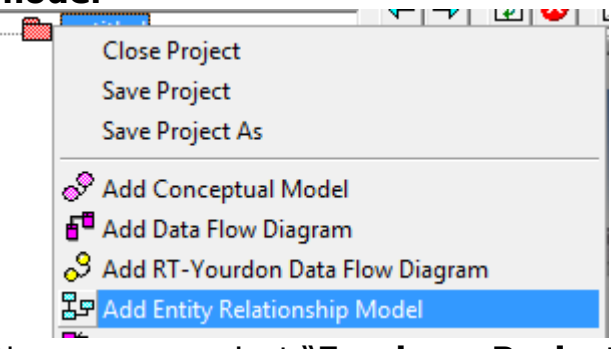

Name your project "**EmployeeProject**"

-

Bit is the better option but not included in QSEE – you would have to change it when you had imported the SQL into MySQL

 $2$  0 to 255 (unsigned)

 $3$  0 to 65535 (unsigned)

 $40$  to 4294967295 (unsigned)

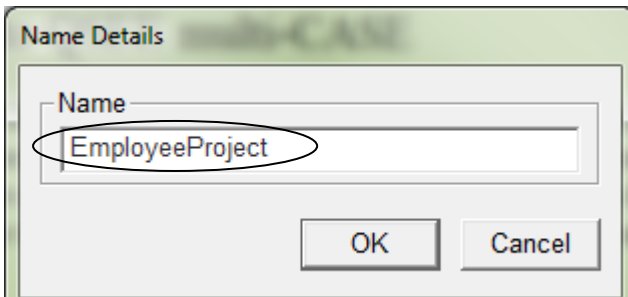

- Expand the project title so you can see your ERD:
	- □ antitled

- Right click on the ERD name and select **Options** then change the following:
	- o Use SSADM LDM Notation [Check]
	- o Verbose Cardinality [Uncheck]
	- o Verbose Code Generation [Uncheck]

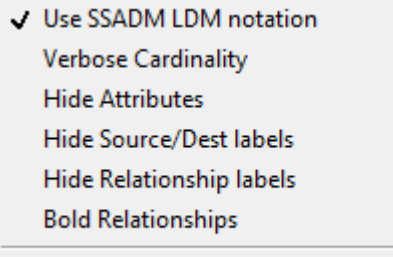

Verbose Code Generation

- Right click on the ERD name and select **Options** (again) then click on Foreign Key Generation (global) and change the following:
	- o Auto Generated [Uncheck]

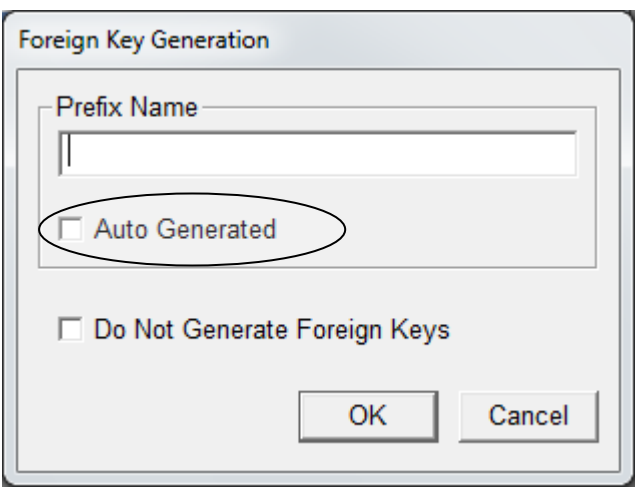

Right click -> **Target** then select **MySQL 4.1**

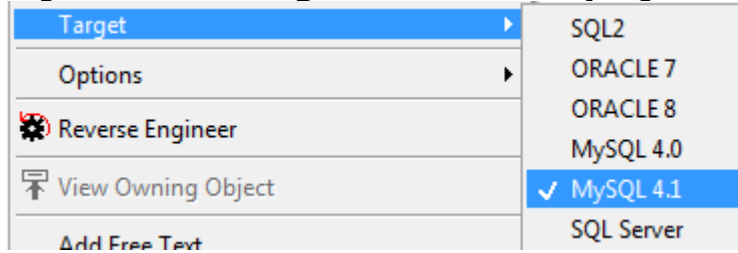

**Note**: You are about to create the following ERD diagram – it is included in full here so that as you go you can lay it out correctly.

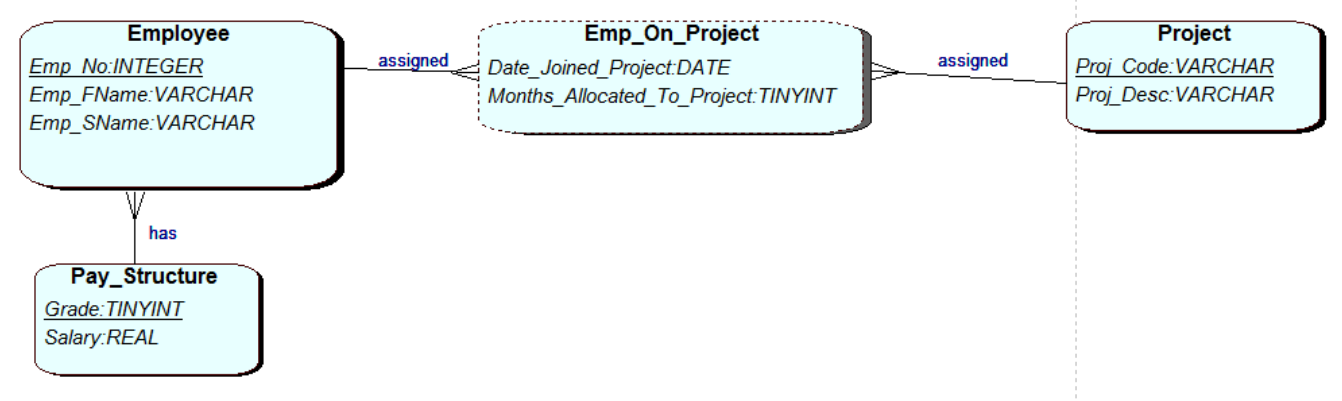

### **3NF version of the database (included again so that you can compare it with the QSEE ERD below)**

**Project** (Proj Code, Proj Desc) **Emp\_On\_Project** (Proj\_Code, Emp\_No#, Date\_Joined\_Proj, Months\_Allocated\_To\_Proj) **Employee** (Emp No#, Emp\_fname, Emp\_sname, Grade#) **Pay\_Structure** (Grade#, Salary#)

**Note**: You do not need to add fields that are foreign keys. QSEE assumes you want them by simply adding a relationship between two entities. Foreign keys are not shown in QSEE though they do appear when the data is exported to MySQL.

**Note:** The Emp\_On\_Project entity has a dotted outline – this is because it has no primary key assigned at this point (because the primary key in this table is a composite key based on Emp\_No and Proj\_Code – and they are foreign keys from their respective tables).

## **Project**

**Project** (*Proj Code*, *Proj Desc*)

What is the entity name?

For each attribute:

- Is the attribute(s) a primary key?
- What data type does it need to be *look at the sample data*?
- For fields other than the primary key can the field be blank?
	- **Right click** in the large area below the ERD diagram name (as shown) and select **Add Entity**

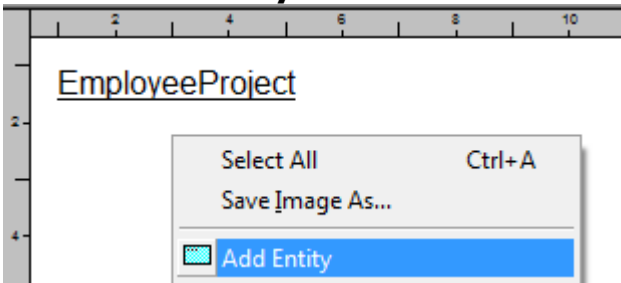

 You will then see a dotted rectangle which will become your entity **EmployeeProject** 

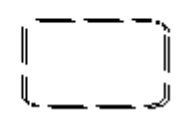

 Left click when you are satisfied with its position on the ERD diagram. You will then be asked to enter the name of the entity. Call it "Project"

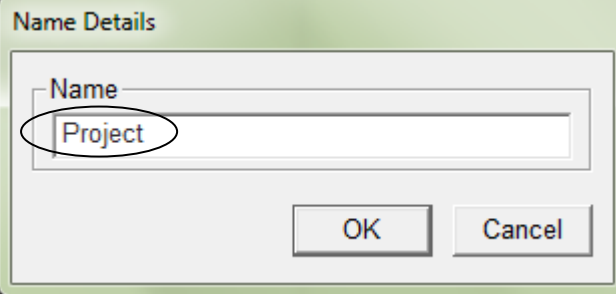

Right click on Project then select **Add Attribute**

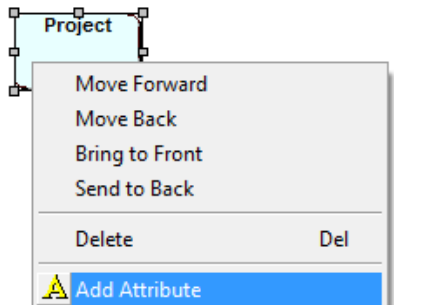

Enter the following attribute details as highlighted below:

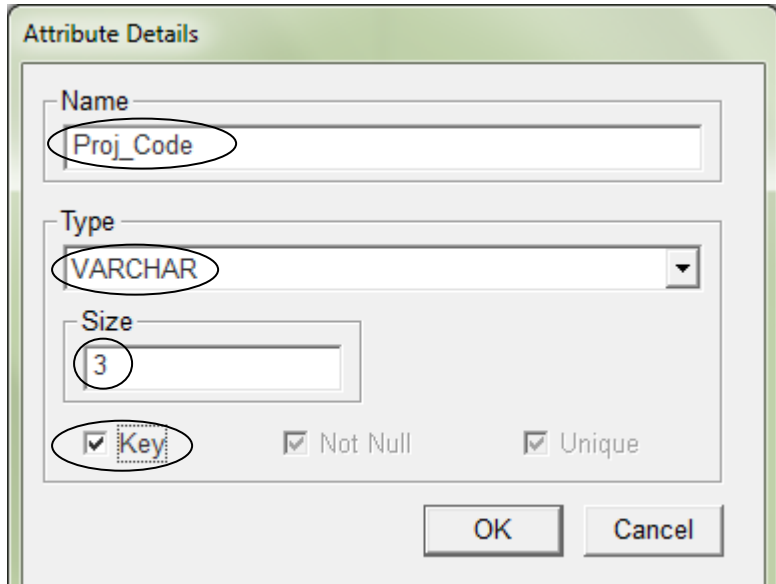

Right click on Project again and select **Add Attribute**

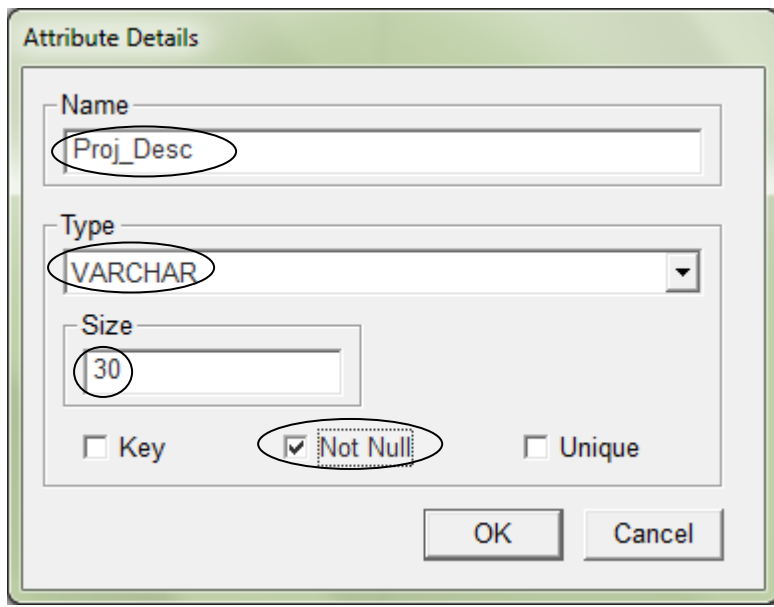

Your diagram should now look like this (showing the two attributes including primary key):

**EmployeeProject** 

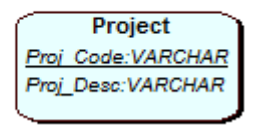

## **Pay Structure**

### **Pay\_Structure** (Grade#, Salary#)

What is the entity name?

For each attribute:

- Is the attribute(s) a primary key?
- What data type does it need to be *look at the sample data*?
- For fields other than the primary key can the field be blank?
	- **Right click** in the large area below the ERD diagram name (as shown) and select **Add Entity**
	- You will then see a dotted rectangle which will become your entity. Left click when you are satisfied with its position on the ERD diagram.
	- You will then be asked to enter the name of the entity. Call it "**Pay\_Structure**"
	- Right click on Pay Structure then select **Add Attribute** 
		- o Name: Grade
		- o Type: Tiny Int
		- o Key [Check]
	- Right click on Pay\_Structure then select **Add Attribute**
		- o Name: Salary
		- o Type: Real
		- o Not Null [Check]

## **Employee**

**Employee** (Emp No#, Emp fname, Emp sname, Grade#)

What is the entity name?

For each attribute:

- Is the attribute(s) a primary key?
- What data type does it need to be *look at the sample data*?
- For fields other than the primary key can the field be blank?
	- **Right click** in the large area below the ERD diagram name and select **Add Entity**
	- You will then see a dotted rectangle which will become your entity. Left click when you are satisfied with its position on the ERD diagram.
	- You will then be asked to enter the name of the entity. Call it "**Employee**"
	- Right click on Employee then select **Add Attribute**
		- o Name: **Emp\_No**
		- o Type: Integer (ideally SmallInt)
		- o Key [Check]
	- Right click on Employee then select **Add Attribute**
		- o Name: **Emp\_fname**
		- o Type: VarChar -> Size 30
		- o Not Null [Check]
	- Right click on Employee then select **Add Attribute**
		- o Name: **Emp\_sname**
		- o Type: VarChar -> Size 30
		- o Not Null [Check]
	- **DO NOT ADD a Grade attribute** instead do the following (which adds the Grade field to the Employee entity though you won't see it in QSEE - but it show up in MySQL):
		- o Right Click on Pay\_Structure -> **Add Relationship** -> Click on Employee Relationship "has" Cardinality 1:m

This part of the ERD diagram should now look like this:

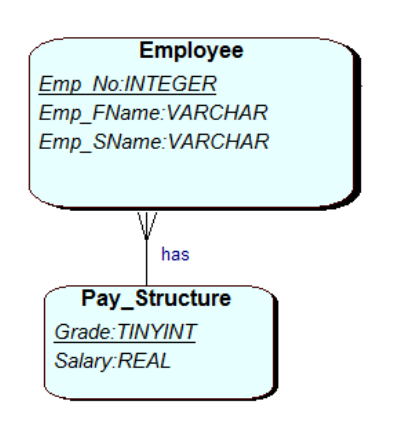

## **Employee on Project**

**Emp\_On\_Project** (Proj\_Code, Emp\_No#, Date\_Joined\_Proj, Months\_Allocated\_To\_Proj)

What is the entity name?

For each attribute:

- Is the attribute(s) a primary key?

- What data type does it need to be – *look at the sample data*?

- For fields other than the primary key can the field be blank?
	- **Right click** in the large area below the ERD diagram name and select **Add Entity**
	- You will then see a dotted rectangle which will become your entity. Left click when you are satisfied with its position on the ERD diagram.
	- You will then be asked to enter the name of the entity. Call it "**Emp\_On\_Project**"
	- **DO NOT ADD the Proj\_Code attribute** instead do the following (which adds the Proj Code field to Emp\_On\_Project but it show up in MySOL):
		- o Right Click on Emp\_On\_Project -> Add Relationship -> Click on Project Cardinality m:1
	- **DO NOT ADD the Emp No attribute** instead do the following (which adds the Emp\_No field to Emp\_On\_Project but it show up in MySQL):
		- o Right Click on Emp\_On\_Project -> Add Relationship
			- -> Click on Employee

Cardinality m:1

- Right click on Emp\_On\_Project then select **Add Attribute**
	- o Name: Date\_Joined\_Proj
	- o Type: Date
	- o Not Null [Check]
- Right click on Emp\_On\_Project then select **Add Attribute**
	- o Name: Months\_Allocated\_To\_Proj
	- o Type: TinyInt

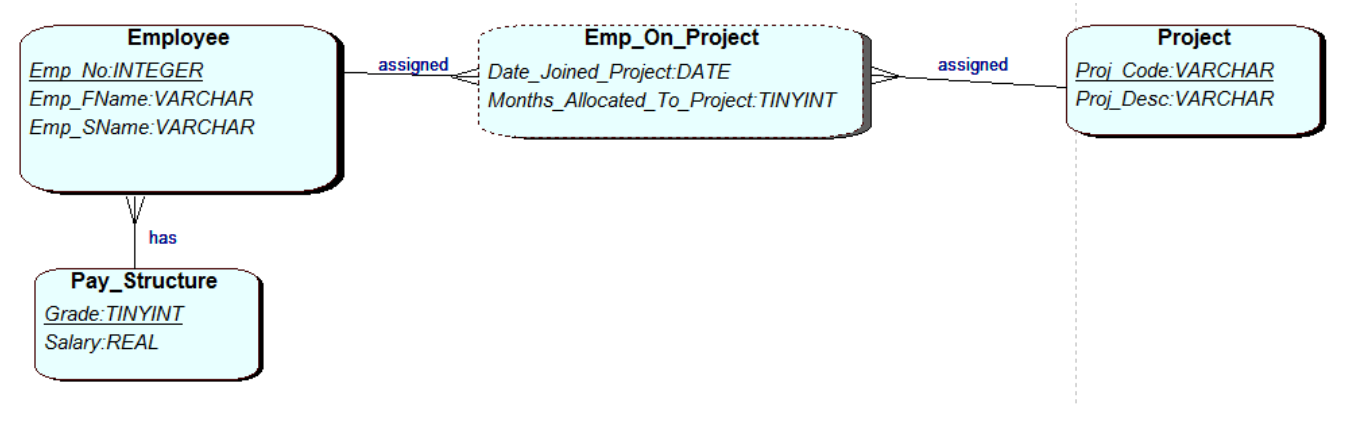

### **To ensure that the Emp\_On\_Project has a composite primary key**

Remember Emp\_No and Proj\_Code do not appear in Emp\_On\_Project as they are foreign keys (though they do exist). To make them a composite/joint primary key we need to do the following:

Right click on the relationship between Employee and Emp\_On\_Project and select **Edit Relationship Details**.

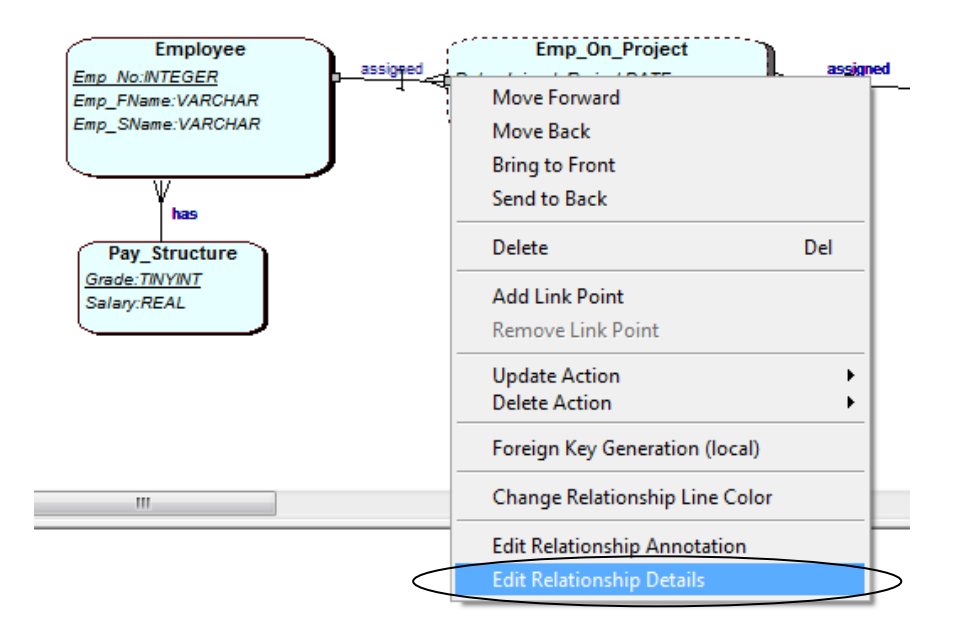

Then ensure that the Identifier "Key for related entities" check box is selected.

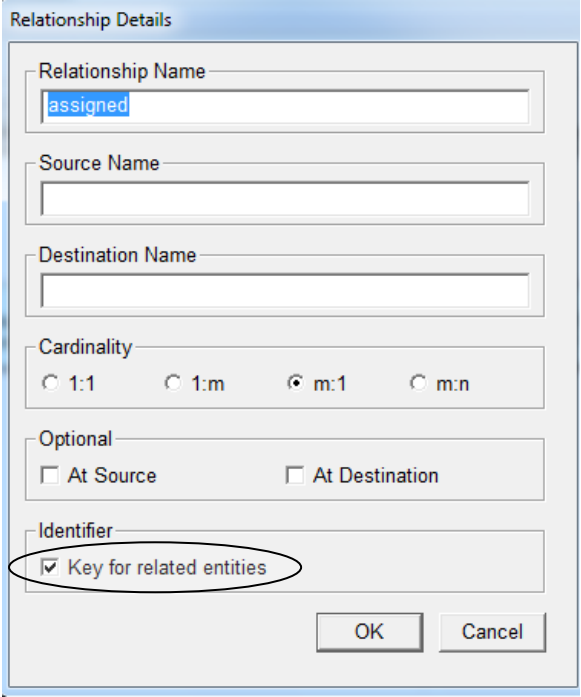

Do the same thing for the relationship between Emp\_On\_Project and Proj\_Code.

# 2) Exporting your QSEE model as SQL

In the left hand window right click on EmployeeProject in the left hand window then select "**Generate SQL (DDL)**"

#### **@** Generate SQL (DDL)

You will then be presented with the following dialog box.

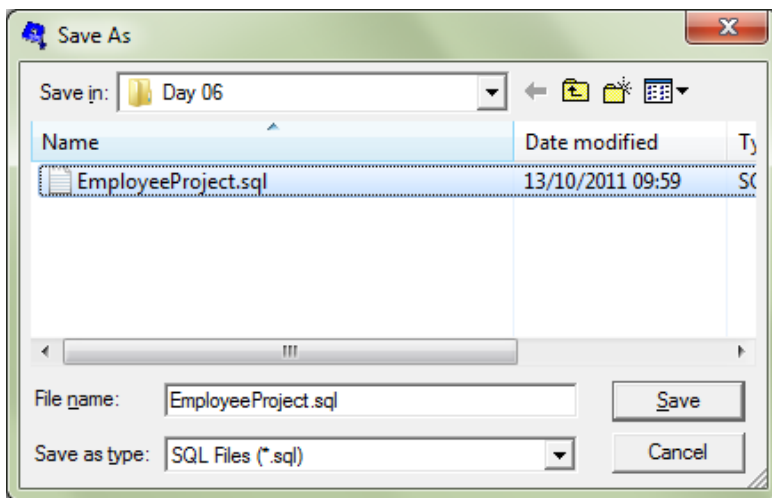

**Note**: The file created is not perfect – i.e. it will not load as it is in MySQL! You need to open it in notepad then edit the file and replace all "---" with "-- " and replace all "TYPE=INNODB;" with ";"

#### DO NOT INCLUDE THE QUOTATION MARKS WHEN REPLACING THE TEXT

I am including the ERD again here so you can compare it with the SQL statements below:

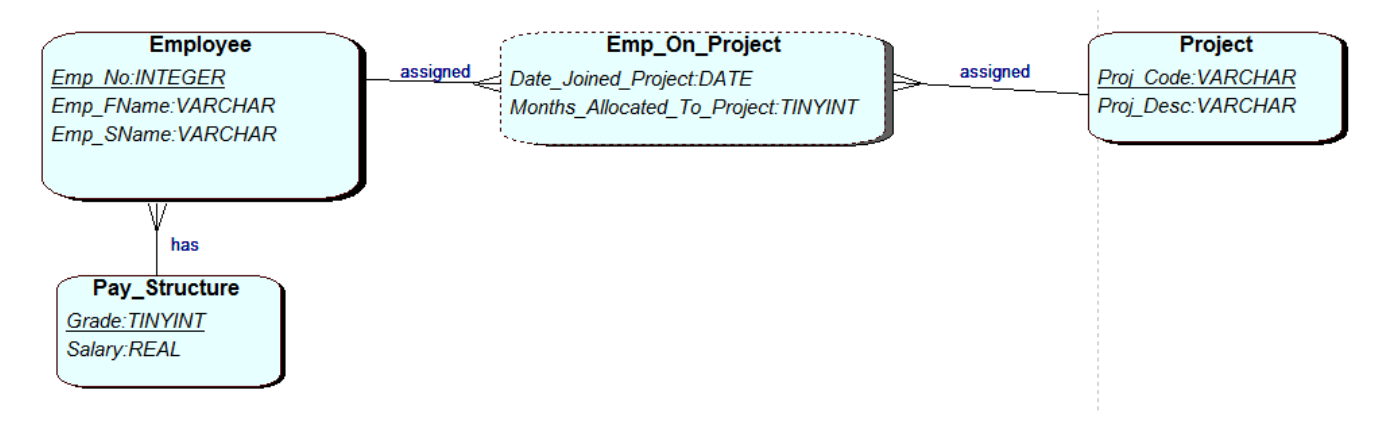

## Project SQL

-- Create a Database table to represent the "Project" entity.

### CREATE TABLE **Project**(

**Proj\_Code VARCHAR(3)** NOT NULL,

### **Proj\_Desc VARCHAR(30)** NOT NULL,

-- Specify the PRIMARY KEY constraint for table "Project".

-- This indicates which attribute(s) uniquely identify each row of data.

### CONSTRAINT pk\_Project **PRIMARY KEY (Proj\_Code)**

);

# Pay Structure SQL

-- Create a Database table to represent the "Pay Structure" entity.

### CREATE TABLE **Pay\_Structure**(

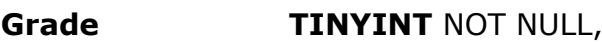

### **Salary REAL** NOT NULL,

- -- Specify the PRIMARY KEY constraint for table "Pay\_Structure".
- -- This indicates which attribute(s) uniquely identify each row of data.

### CONSTRAINT pk\_Pay\_Structure **PRIMARY KEY (Grade)**

);

# Employee SQL

-- Create a Database table to represent the "Employee" entity.

### CREATE TABLE **Employee**(

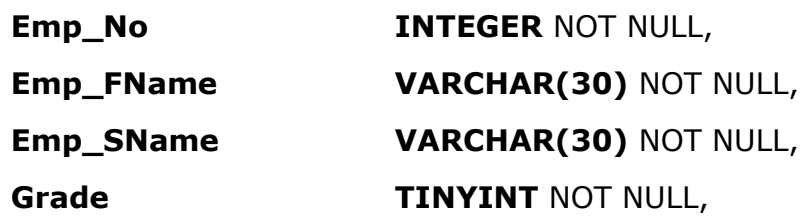

-- Specify the PRIMARY KEY constraint for table "Employee".

-- This indicates which attribute(s) uniquely identify each row of data.

CONSTRAINT pk\_Employee **PRIMARY KEY (Emp\_No)**

#### );

ALTER TABLE Employee ADD INDEX (Grade), ADD CONSTRAINT fk1\_Employee\_to\_Pay\_Structure **FOREIGN KEY(Grade) REFERENCES Pay\_Structure(Grade)** ON DELETE RESTRICT ON UPDATE RESTRICT;

## Emp On Project SOL (where is the key?)

-- Create a Database table to represent the "Emp\_On\_Project" entity.

### CREATE TABLE **Emp\_On\_Project**(

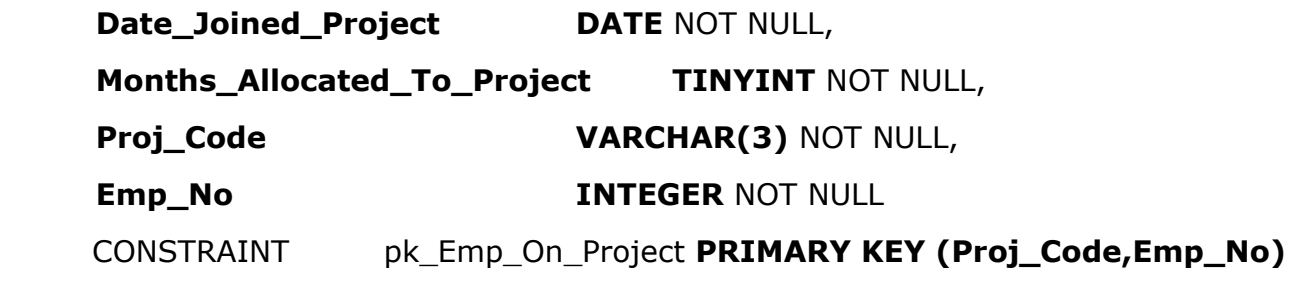

### );

ALTER TABLE **Emp\_On\_Project** ADD INDEX (Proj\_Code), ADD CONSTRAINT fk1\_Emp\_On\_Project\_to\_Project **FOREIGN KEY(Proj\_Code) REFERENCES Project(Proj\_Code)** ON DELETE RESTRICT ON UPDATE RESTRICT;

ALTER TABLE **Emp\_On\_Project** ADD INDEX (Emp\_No), ADD CONSTRAINT fk2\_Emp\_On\_Project\_to\_Employee **FOREIGN KEY(Emp\_No) REFERENCES Employee(Emp\_No)** ON DELETE RESTRICT ON UPDATE RESTRICT;

# 3) Importing your SQL into XAMPP

Launch XAMPP – then click the start buttons next to both the Apache and MySql modules

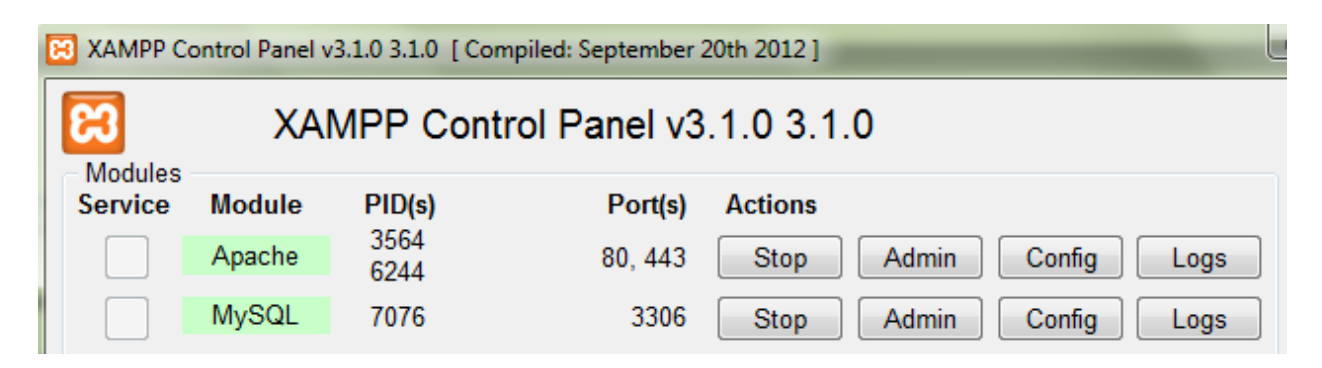

Next, click the Admin button next to MySql (if that fails to do anything enter the following into your browser [http://localhost/phpmyadmin/\)](http://localhost/phpmyadmin/)

Select the **Databases** tab then enter **EmployeeProject** (same name as you specified in QSEE superlite) then click the Create button

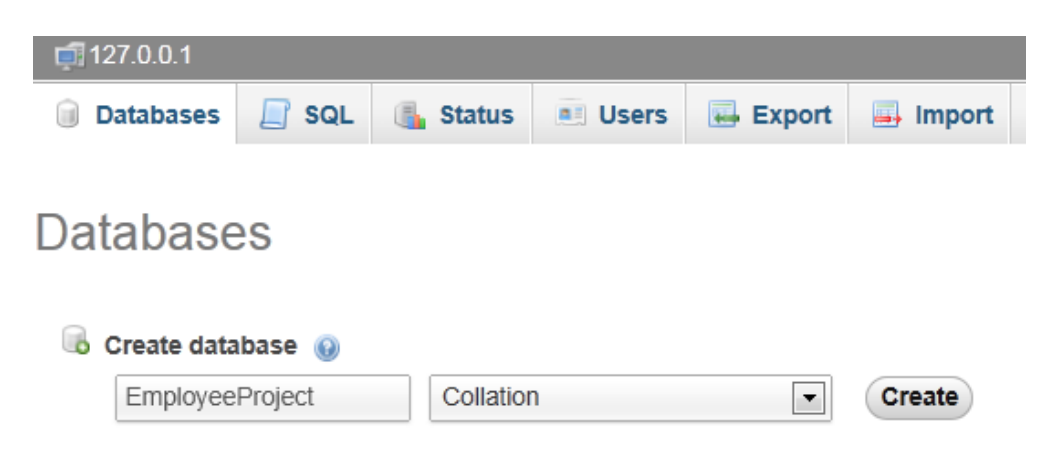

Click on the Import tab then Browse and select the sql file you exported from QSEE – then click the Go button

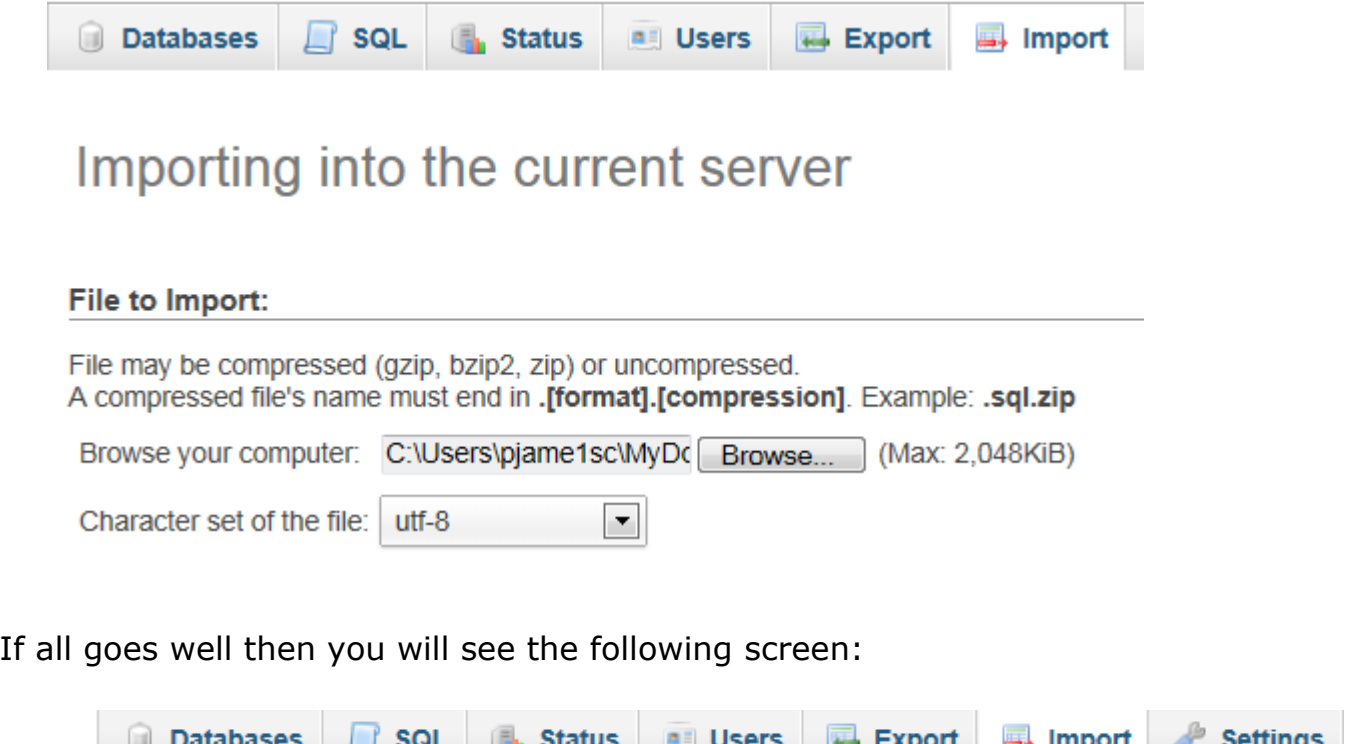

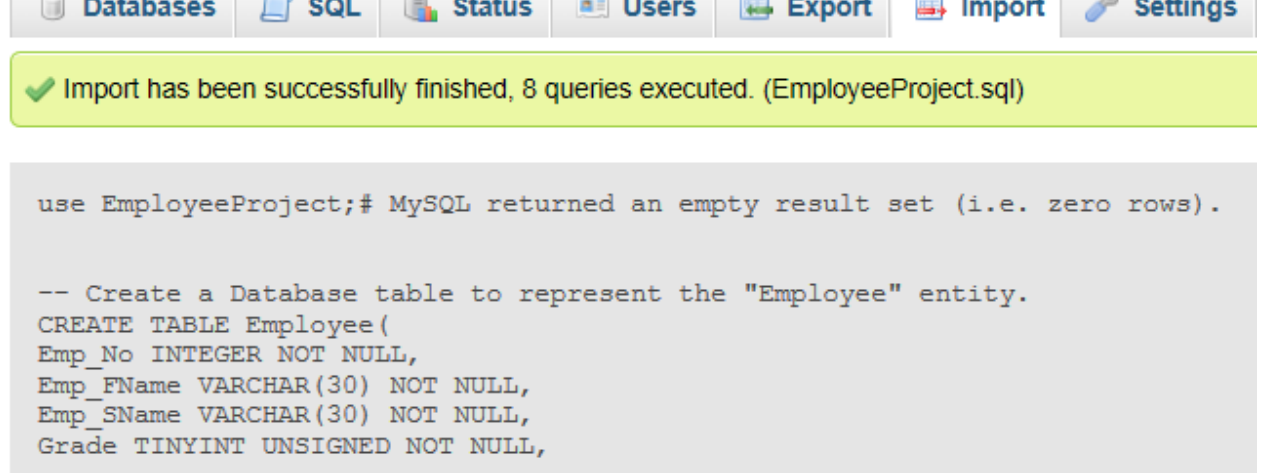

Select **employeeproject** from the left-hand window:

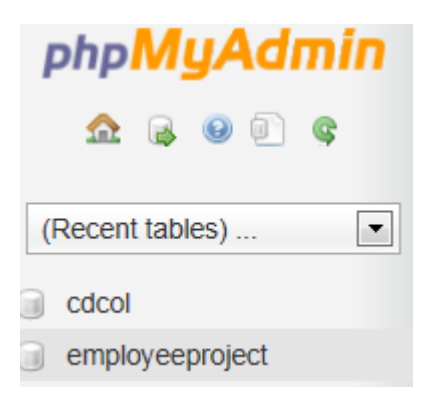

You will now see the following summary:

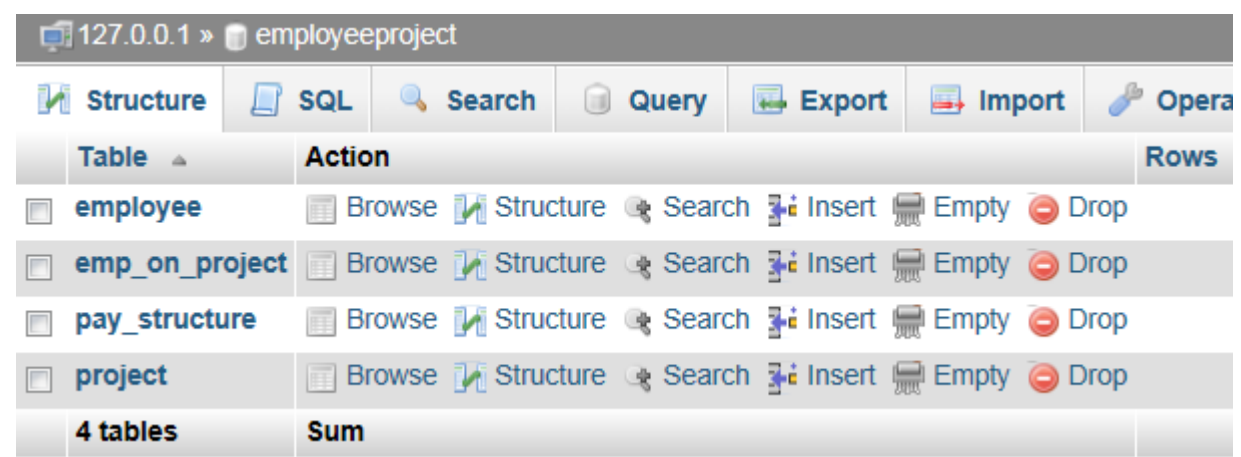

You can examine each of your tables by selecting a table name. For example clicking on Project:

### Project (primary key is underlined)

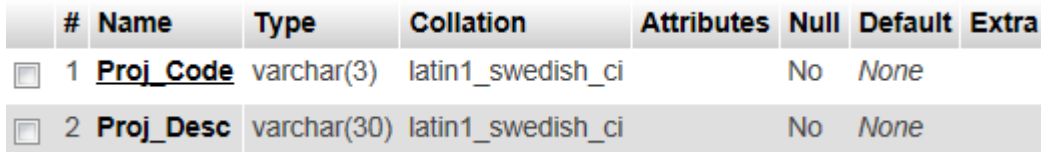

## Pay Structure (primary key is underlined)

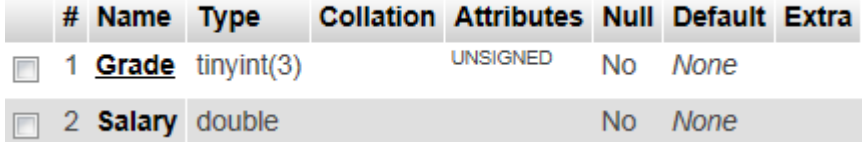

## Employee (primary key is underlined)

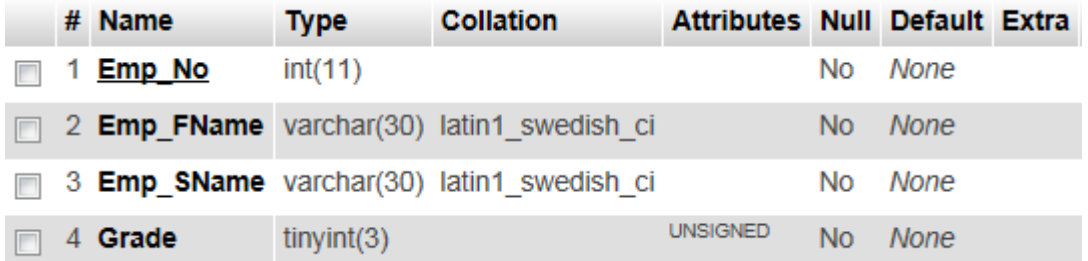

## Emp\_On\_Project (primary keys are underlined)

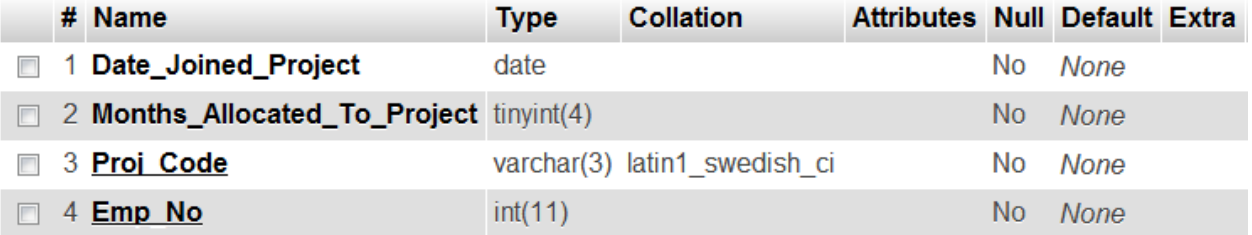

If you look below this table you will see a link called  $+$  Indexes. Click on this and you will see any indexes on this table.

- Indexes

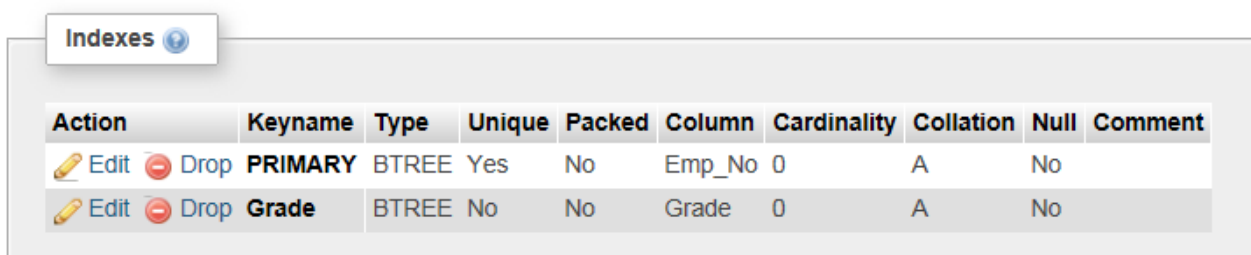

You can see that Grade has an index (both primary and foreign key fields have indexes).

#### **Click on Relation view**

Print view a Relation view a Propose table structure @ Track table and you can see that Grade is a foreign key to Grade in Pay\_Structure.

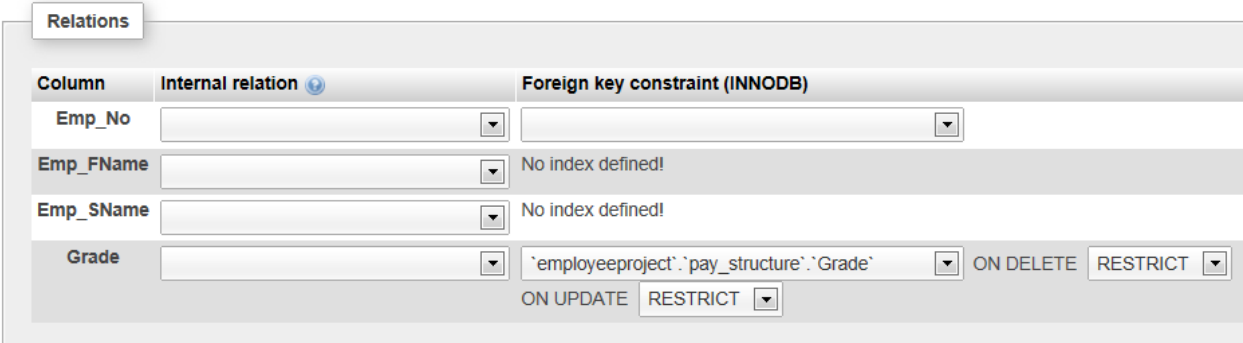